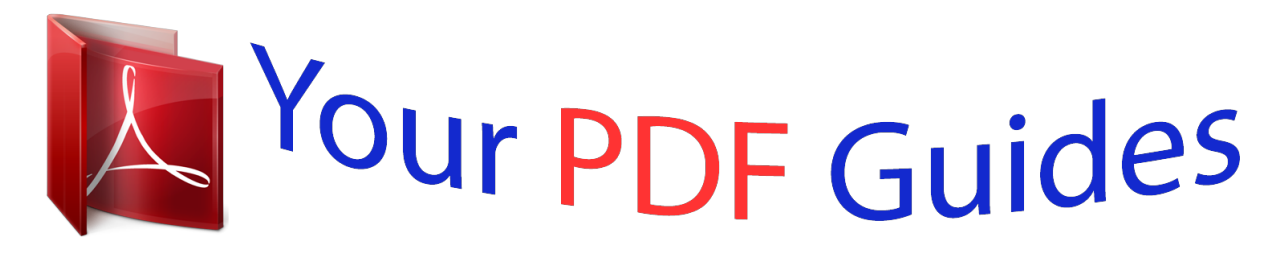

You can read the recommendations in the user guide, the technical guide or the installation guide for OLYMPUS SP-810UZ. You'll find the answers to all your questions on the OLYMPUS SP-810UZ in the user manual (information, specifications, safety advice, size, accessories, etc.). Detailed instructions for use are in the User's Guide.

> **User manual OLYMPUS SP-810UZ User guide OLYMPUS SP-810UZ Operating instructions OLYMPUS SP-810UZ Instructions for use OLYMPUS SP-810UZ Instruction manual OLYMPUS SP-810UZ**

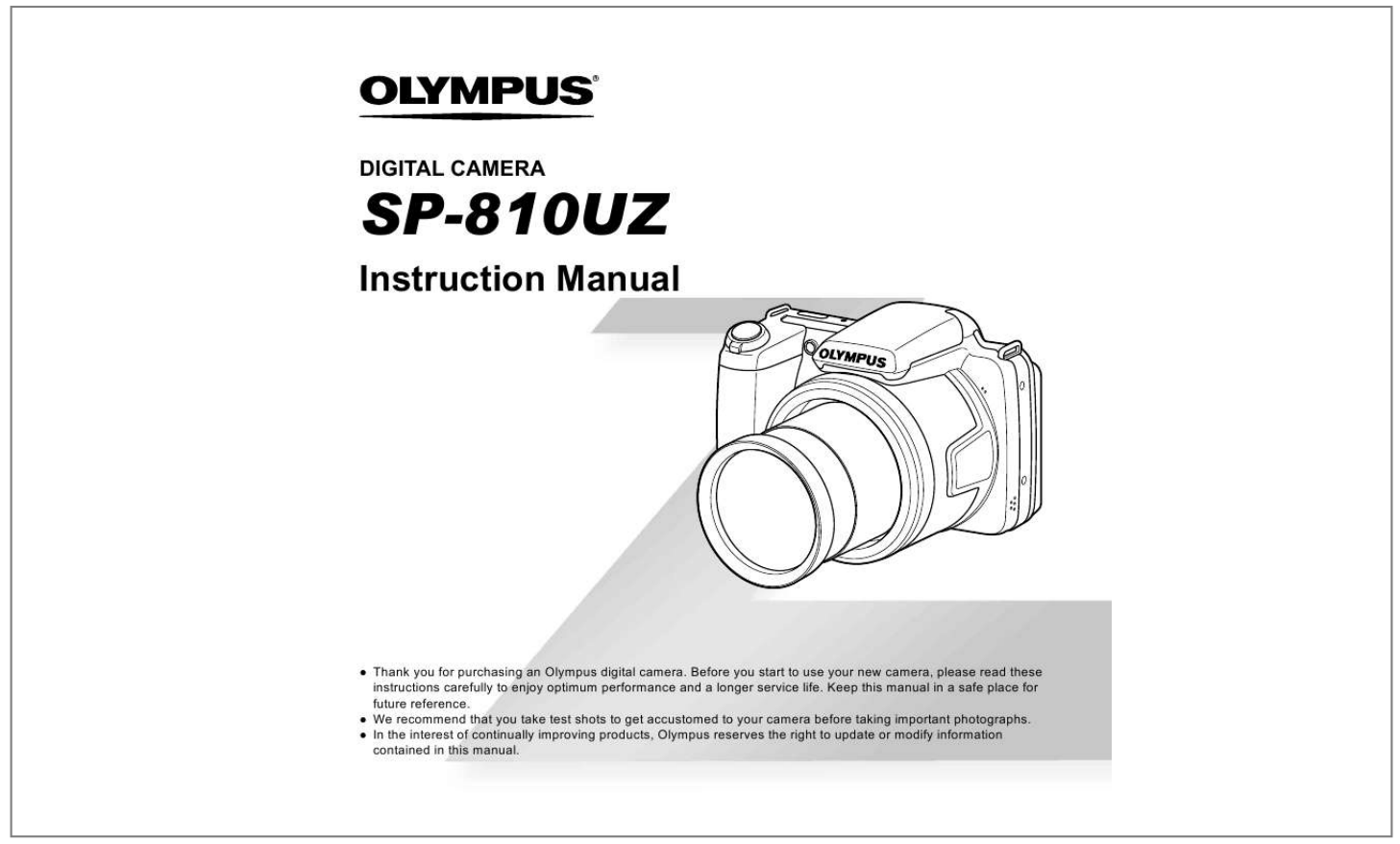

[You're reading an excerpt. Click here to read official OLYMPUS](http://yourpdfguides.com/dref/4293379) [SP-810UZ user guide](http://yourpdfguides.com/dref/4293379) <http://yourpdfguides.com/dref/4293379>

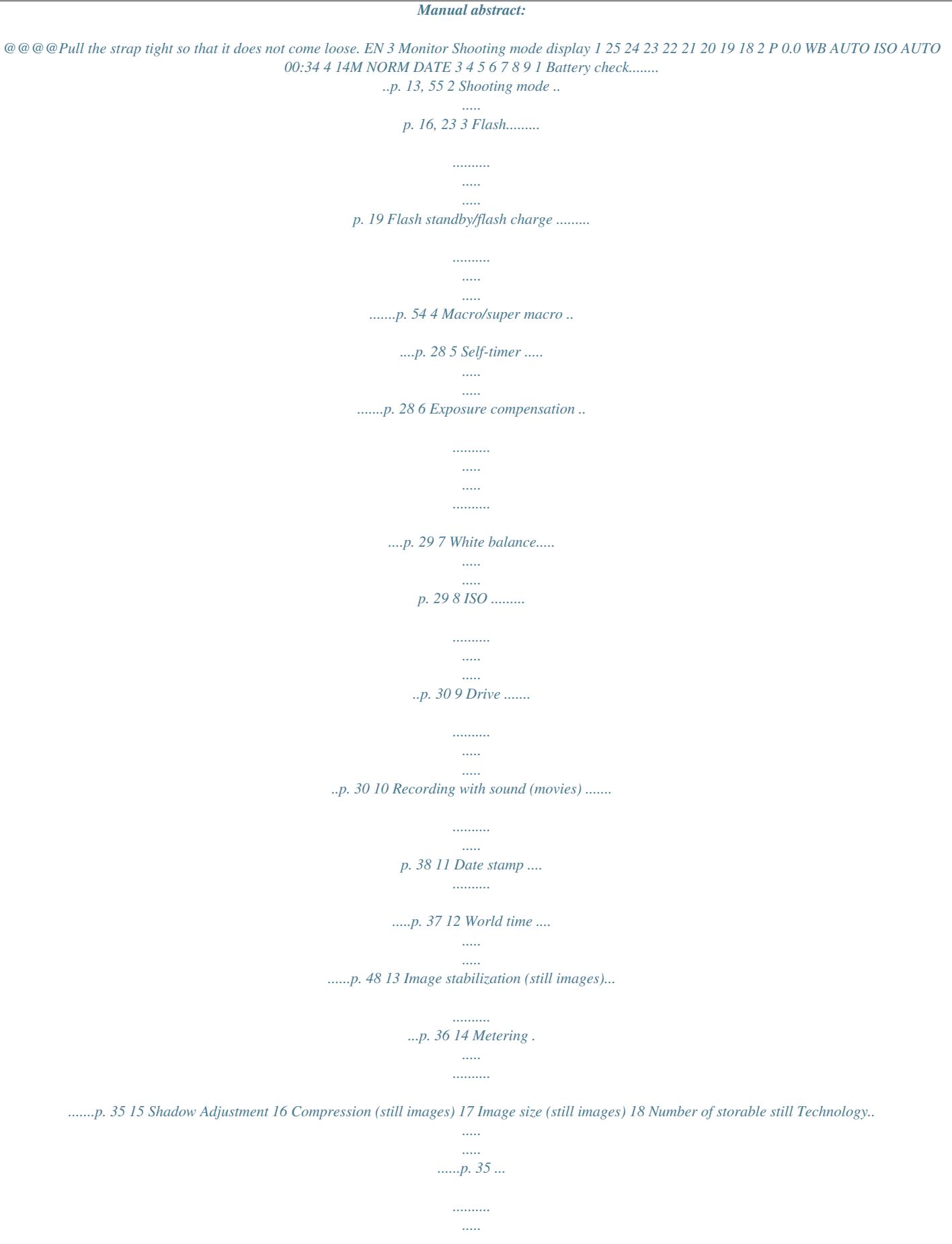

*..... .......p. 34, 62 ..* *.......... .....*

## *..... ........p. 34, 62 17 16 15 14 13 12 11 1/100 F3.*

*0 10 27 26 pictures (still images) ..........*

*..... .....*

*..........*

*......p. 16 19 Current memory ...*

*..... ...p. 60 20 Movie recording icon . ...p. 17 21 Remaining recording time (movies) ......*

> *.......... .....*

*.p. 17 22 Image size (movies) ...*

*..........*

*.......... .....*

*..p. 34, 63 23 Histogram ..*

*..........*

*.........p. 20 24 AF target mark.....*

*..... ....p. 17 25 Camera shake warning 26 Aperture value .....*

> *.........p. 17 27 Shutter speed .....*

*..... .....p. 17 4 EN Playback mode display Standard display 1 2 3D 3 45 6 10 78 4/30 1 1 Battery check....*

*......p. 13, 55 2 3D image ...*

*..... ..... .........p.*

*32 3 Print reservation/number of prints .......... .....*

> *...p. 52/p. 51 Eye-Fi transferred.........p.*

> > *42 Protect ..........*

*..... .....*

*......p. 41 Adding sound ...*

*......p. 38, 39 Current memory ... .....*

*...p. 60 Frame number/total number 8 of images . ..........*

*.........p. 20 Elapsed time/total shooting time (movies) ..... .....*

*....p. 21 9 Volume .....*

*.......... ....p. 20, 44 10 Histogram ..... ..........*

*......p. 20 11 Shutter speed ...*

*..... ..... ..p. 17 12 Aperture value ....... .......p. 17 13 ISO .. ..... ..... ..........*

*.........p. 30 14 Exposure compensation 15 .....*

> *..... ..........*

*..........*

## *..... .p. 29 16 17 15 White balance...*

*..........*

*..p. 29 18 16 Compression (still images) .......*

*..... .....*

*...p. 34, 62 19 Image quality (movies) ......*

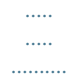

*....p. 34, 63 17 Image size .....*

*...p. 34, 62, 63 18 File number 19 Date and time .*

*.....*

*...p. 15, 48 20 Shadow Adjustment Technology......*

*.......... ..p. 35 21 Shooting mode .. .....*

*p. @@18, 22) Shutter button (p. 17, 54) R button (shooting movies) (p. 17) q button (switching between shooting and playback) (p. 17, 20, 43) button (p. 9) E button (menu guide) (p. @@@@@@6). X Y M D Time 4/30 2011 . 10 . 26 00 : 00 Y/M/D NORM 14M FILE 100 0004 '11/10/26 00:00 Cancel MENU Set OK Single Print Print OK More Operation guides displayed at the bottom of the screen indicate that the button, A button, or zoom lever can be used.*

*1 2 Reset Image Size Compression Shadow Adjust AF Mode ESP/ Digital Zoom 14M Normal Auto Face/iESP ESP Off Set OK 1 2 3 Exit MENU Sel. Image 5/30 Set OK OK Erase/Cancel MENU Operation guide EN 7 Using the Menu Use the menu to change camera settings such as the shooting mode. There may*

*be menus that are unavailable depending on other related settings or the shooting mode (p. 23). Function menu Press H during shooting to display the function menu. The function menu is used to choose the shooting mode and provides access to frequently used shooting settings. Selected option Shooting mode Program Auto 3D P 0.0 WB AUTO ISO AUTO Function menu 4 14M NORM Shooting MENU Setup menu To select the shooting mode Use HI to select the shooting mode and press the A button. To select the function menu Use FG to select a menu and use HI to select a menu option. Press the A button to set the function menu.*

*8 EN Setup menu Press the button during shooting or playback to display the setup menu. The setup menu provides access to a variety of camera settings, including options not listed in the function menu, display options, and the time and date. 1 Press the button. The setup menu is displayed. 1 2 3 14M Normal Auto Face/iESP ESP Off Set OK 1 2 Use FG to select the desired submenu 1 and then press the A button.*

*Submenu 2 Reset Image Size Compression Shadow Adjust 14M Normal Auto Face/iESP ESP Off Set OK 1 2 3 1 2 Reset Image Size Compression Shadow Adjust AF Mode ESP/ Digital Zoom Reset Image Size Digital Zoom 14M Normal Off Auto On Face/iESP ESP Off Set OK 1 2 3 Compression Shadow Adjust AF Mode ESP/ Digital Zoom 1 2 3 AF Mode ESP/ Digital Zoom Exit MENU 2 1 2 Exit MENU Back MENU Press H to select the page tabs. Use FG to select the desired page tab and press I. Submenu 1 1 Page tab Reset Image Size Compression Shadow Adjust 1 2 3 4 Reset Image Size Compression Shadow Adjust AF Mode ESP/ Digital Zoom 14M Normal Auto Face/iESP ESP Off Set OK Use FG to select the desired submenu 2 and then press the A button. Once a setting is selected, the display returns to the Submenu 1. There may be additional operations.*

*"Menu Settings" (p. 33 to 48) 1 2 14M Normal Auto Face/iESP ESP Off Set OK 2 AF Mode ESP/ Digital Zoom 1 2 3 Exit MENU Exit MENU Reset Image Size Compression Shadow Adjust 14M Normal Auto Face/iESP ESP On Set OK 1 2 3 AF Mode ESP/ Digital Zoom Exit MENU 5 Press the button to complete the setting. EN 9 Menu Index Program Auto 3D P 0.0 WB AUTO ISO AUTO 4 14M NORM 1 Shooting mode .......*

*....p. 16, 23 P (Program Auto) M (iAUTO) (Scene Mode) P (Magic Filter) p (Panorama) W (3D) 2 Flash.....*

*..... ..... ..........*

*........p. 19 3 Macro .*

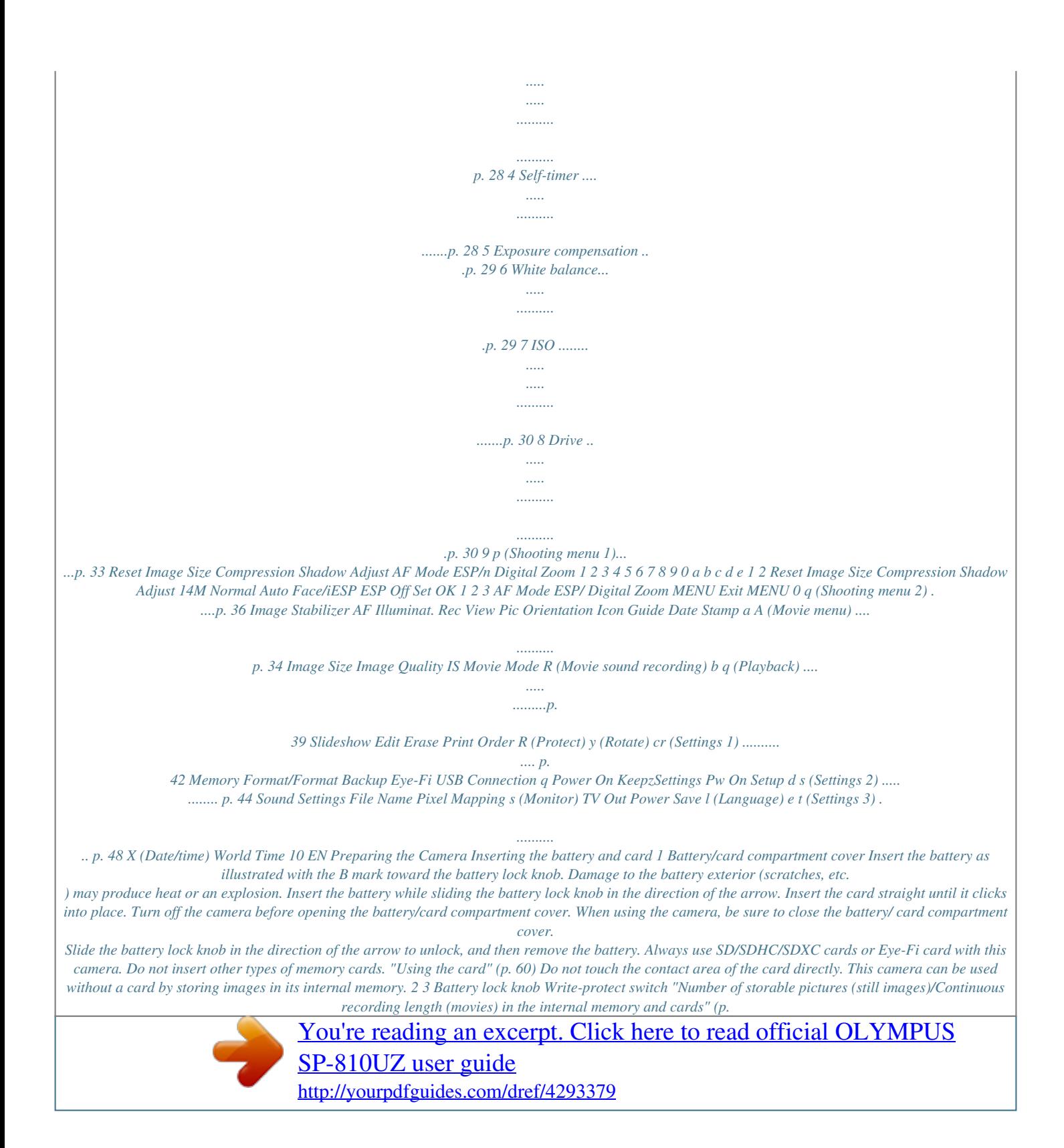

 *62, 63) EN 11 To remove the card Connecting the camera 1 2 Multi-connector Connector cover Press the card in until it clicks and comes out slightly, then remove the card. USB cable (supplied) AC outlet Charging the battery with the included USB-AC adapter The included F-2AC USB-AC adapter (hereafter referred to as USB-AC adapter) differs depending on the region where you purchased the camera. If you received a plug-in type USB-AC adapter, plug it directly into AC outlet.*

*The included USB-AC adapter has been designed to be used for charging and playback. Do not take pictures while the AC adapter is connected to the camera. Be sure to unplug the power plug of the USB-AC adapter from the wall outlet when the charging is complete or the playback ends. For details on the battery and the USB-AC adapter, see "Battery and USB-AC adapter" (p. 59). The battery can be charged while the camera is connected to the computer. Charging time varies depending on the performance of a computer. (There may be cases in which it takes approx. 10 hours.) Indicator lamp Indicator lamp On: Charging Off: Charged The battery is not fully charged at shipment.*

*Before use, be sure to charge the battery until the indicator lamp turns off (up to 3.5 hours). If the indicator lamp does not light, the USB-AC adapter is not connected to the camera correctly, or the battery, camera, or USB-AC adapter may be broken. 12 EN When to charge the batteries Charge the battery when the error message shown below appears. Flashes in red If the "Setup" dialog is not displayed, select "My Computer" (Windows XP) or "Computer" (Windows Vista/Windows 7) from the start menu.*

*Double-click the CD-ROM (OLYMPUS Setup) icon to open the "OLYMPUS Setup" window and then double-click "Launcher.exe". If a "User Account Control" dialog is displayed, click "Yes" or "Continue". 2 Battery Empty Register your Olympus product. Click the "Registration" button and follow the onscreen ins Cancel MENU Date and time setting screen Seoul Tokyo 2 Use FG to select the year for [Y].*

*X Y M D Time Summer Set OK The menus can be used to change the selected time zone. [World Time] (p. 48) Y/M/D 2011 . -- . -- -- : -- 6 Cancel MENU Use FGHI to select your language and press the A button. The menus can be used to change the selected language. [l] (p. 47) 3 Press I to save the setting for [Y]. X Y M D Time 2011 . 01 .*

*-- -- : -- Y/M/D Cancel MENU EN 15 Shooting, Playback, and Erasing Shooting with the optimum aperture value and shutter speed (P mode) In this mode, automatic shooting settings are activated while also allowing changes to a wide range of other shooting menu functions, such as exposure compensation, white balance, etc. as needed. The default settings of the function are highlighted in . 3 Hold the camera and compose the shot. Monitor 1 2 Remove the lens cap. Press the n button to turn on the camera. P mode indicator. Horizontal grip P 0.0 WB AUTO ISO AUTO Vertical grip 4 14M 00:34 4 Number of storable still pictures (p. 62) Monitor (standby mode screen) Press the shutter button halfway down to focus on the subject.*

*When the camera focuses on the subject, the exposure is locked (shutter speed and aperture value are displayed), and the AF target mark changes to green. The camera was unable to focus if the AF target mark flashes red. Try focusing again. If P mode is not displaye Press FG to adjust volume. Viewing images To play back movies Select a movie, and press the A button.*

*4/30 1 Press the q button. Number of frames/ Total number of images 4/30 Movie Play OK '11/10/26 12:30 Movie During playback '11/10/26 12:30 Pausing and restarting playback Press the A button to pause playback. During pause, fast forward or reverse, press the A button to restart playback. Press I to fast forward. Press I again to increase the fast forward speed.*

*Press H to rewind. The speed at which the recording rewinds increases each time H is pressed. Turn the wheel controller or use FG to adjust the volume. Playback image 2 Turn the wheel controller to select an image. It can be performed by pressing HI. Displays previous image Fast forward Rewind Displays next image Adjusting the volume Keep turning the wheel controller to fast forward or reverse. It can be performed by holding HI. The display size of the images can be changed. "Index view and close-up view" (p. 22) 20 EN Operations while playback is paused Erasing images during playback (Single image erase) 1 Elapsed time/ Total shooting time 00:14/00:34 Display the image you want to erase and press G ().*

*Erase During pause Cueing Use F to display the first frame and press G to display the last frame. Turn the wheel controller to advance or rewind by one frame at a time. Keep turning the wheel controller for continuous advance or rewind. Press the A button to resume playback. Erase Cancel Cancel MENU Set OK Advancing and rewinding one frame at a time\*1 Resuming playback 2 Press FG to select [Erase], and press the A button. Multiple images or all images can be erased at a time (p. 40). To operate with HI \*1 Press I or H to advance or rewind one frame at a time. Hold I or H pressed for continuous advance or rewind. To stop movie playback Press the button.*

*EN 21 Index view and close-up view Index view enables quick selection of a desired image. Close-up view (up to 10× magnification) allows checking of image details. To scroll an image in close-up view Use FGHI to move the viewing area. 1 Turn the zoom lever. Changing the image information display Shooting information settings displayed on the screen can be changed.*

*1 Single-image view 4/30 Press F (INFO). The displayed image information changes in the order shown below each time the button is pressed. Close-up view W 4/30 Normal 3D 10 4/30 '11/10/26 00:00 T '11/10/26 00:00 No information '11/10/26 00:00 W Index view '11/10/26 T Detailed 3D 10 4/30 1/1000 2 4 F3.0 2.0 ISO WB 100 AUTO P NORM 14M FILE 100 0004 '11/10/26 00:00 W '11/10/26 T "Reading a histogram" (p.*

*20) Using the menu guide 4 2 4 4 Pressing the E button in the setup menu displays a description of the current item. "Using the Menu" (p. 8) To select an image in index view Use FGHI to select an image, and press the A button to display the selected image in single-image view. 22 EN Using Shooting Modes To change the shooting mode The shooting mode (P, M, , P, p, W) can be changed with using the function menu. "Using the Menu" (p. 8) Using the best mode for the shooting scene ( mode) Shooting with automatic settings (M mode) The camera will automatically select the optimal shooting mode for the scene.*

[You're reading an excerpt. Click here to read official OLYMPUS](http://yourpdfguides.com/dref/4293379)

[SP-810UZ user guide](http://yourpdfguides.com/dref/4293379)

 *The shooting condition is decided by the camera and settings cannot be changed, excepting some functions. 1 Set the shooting mode to . Scene Mode 1 Set the shooting mode to M. The icon changes depending on the scene that the camera automatically selects 4 14M NORM MENU 2 Press G to go to the submenu.*

*Portrait 00:34 4 14M 4 14M NORM MENU In some cases, the camera may not select the desired shooting mode. When the camera cannot identify the optimal mode, P mode will be selected. 3 Use HI to select the mode and then press the A button to set. 00:34 4 14M Icon indicating the scene mode that is set*

*EN 23 In modes, the optimum shooting settings are pre-programmed for specific shooting scenes. Functions may be limited in some modes. Option B Portrait/V Beauty/F Landscape/ G Night Scene\*1/M Night+Portrait\*1/ C Sport/N Indoor/W Candle\*1/ R Self Portrait/S Sunset\*1/ X Fireworks\*1/V Cuisine/ d Documents/q Beach & Snow/ U Pet Mode - Cat/ t Pet Mode - Dog \*1 Shooting with special effects (P mode) To add expression to your photo, select the desired special effect. Application The camera takes a picture using the optimum settings for the scene conditions. 1 Set the shooting mode to P. Magic Filter When the subject is dark or when taking fireworks, noise reduction is automatically activated. This approximately doubles the shooting time during which no other pictures can be taken.*

*0.0 WB AUTO 4 14M NORM MENU Using V (Beauty) 1 Point the camera toward the subject. Check the frame appearing around the face detected by the camera, and then press the shutter button to take the picture. The unedited image and edited image are both saved. If the image cannot be retouched, only the unedited image is saved.*

*The [Image Size] of the retouched image is limited to [n] or lower. 2 Press G to go to the submenu. Pop Art 0.0 WB AUTO 4 14M NORM MENU 3 Use HI to select the desired effect and then press the A button to set. 0.*

*0 00:34 WB AUTO 4 14M Icon indicating P mode that is set 24 EN Shooting mode Option 1 Pop Art 2 Pin Hole 3 Fish Eye 4 Drawing\*1 5 Soft Focus 6 Punk 7 Sparkle 8 Watercolor 9 Reflection 0 Miniature Submenu 1 Application Three frames are taken and combined by the camera. The user only composes the shots so that the target marks and pointers overlap, and the camera automatically releases the shutter. Three frames are taken and combined by the camera. The user composes the shots using the guide frame and manually releases the shutter. The frames that were taken are combined into a panorama image using the PC software. Auto Magic Filter Manual \*1 Two images are saved, an unmodified image and an image to which the effect has been applied. In P mode, the optimum shooting settings are preprogrammed for each scene effect. For this reason, some settings cannot be changed in some modes. The selected effect is applied to the movie. The effect may not be applied depending on the shooting mode.*

*PC For details on installing the PC software, see "Setting up using the supplied CD" (p. 13). When set to [Auto] or [Manual], [Image Size] (p. 34) is fixed to 2MB or equivalent. The focus, exposure, zoom position (p. 18), and white balance (p. 29) are locked at the first frame. The flash (p. 19) is fixed to \$ (Flash Off) mode. Creating panoramic images (p mode) 1 Set the shooting mode to p.*

*Taking pictures with [Auto] 1 Press the shutter button to take the first frame. 2 Move the camera slightly in the direction of the second frame. AUTO Panorama 3D AUTO 0.0 WB AUTO Target mark Pointer Cancel MENU Save OK 4 2M NORM MENU Screen when combining images from left to right 2 3 Press G to go to the submenu. Use HI to select the desired mode and then press the A button to set.*

*EN 25 3 Move the camera slowly while keeping it straight, and stop the camera where the pointer and target mark overlap. The camera releases the shutter automatically. AUTO MANUAL MANUAL 1 2 Cancel MENU Save OK 1st frame Cancel MENU Save OK 3 Compose the next shot so that joint area 1 overlaps joint area 2. 4 Press the shutter button to take the next shot. Press the A button to combine just 2 frames.*

*5 Repeat steps 3 and 4 to take a third frame. After the third frame is taken, the camera automatically processes the frames and the combined panorama image is displayed. To exit the panorama function without saving an image, press the button. To combine only two pictures, press the A button before taking a third frame. 4 Repeat Step 3 to take a third frame. After the third frame is taken, the camera automatically processes the frames and the combined panorama image is displayed. To exit the panorama function without saving an image, press the button. If the shutter does not automatically release, try [Manual] or [PC]. Taking pictures with [PC] 1 Use FGHI to select the direction that the frames are combined. 2 Press the shutter button to take the first frame, and then point the camera for the second frame.*

*The shooting procedure is same as that of [Manual]. Panorama shooting is possible for up to 10 frames. 3 Repeat Step 2 until the number of desired frames is taken, and then press the A button or button when finished. Refer to the PC software help guide for details on how to make panorama images. Taking pictures with [Manual] 1 Use FGHI to specify at which edge the next picture is to be connected. Direction for combining the next frame MANUAL Set OK 2 Press the shutter button to take the first frame. The white-boxed part of the first frame is displayed on joint area 1. 26 EN Shooting 3D images (W mode) In this mode, 3D images are shot for viewing on 3D-compatible display devices. Images shot in 3D mode cannot be displayed in 3D on this camera's monitor. To exit 3D shooting mode without saving an image, press the button.*

*The [Image Size] (p. 34) is fixed to [0]. The zoom ratio is fixed. The focus, exposure and the white balance are fixed when the first image is taken. The flash is fixed to [\$Flash Off].*

*1 Set the shooting mode to W. 3D Photo 3D P AUTO 4 14M NORM MENU 2 3 Press G to go to the submenu. Use HI to select [Auto] or [Manual] and then press the A button to set. Submenu 1 Description After shooting the first frame, overlap the subject with the image in the monitor. The next frame is taken automatically.*

*After shooting the first frame, move the camera to overlap the subject with the image in the monitor. Then manually release the shutter. Auto Manual Depending on the subject or the situation (if the distance between the camera and subject is too short), the image may not look 3D. The 3D viewing angle varies depending on the subject, etc. The first shot image is displayed on the monitor lightly. Decide the position by referencing the image. EN 27 Using Shooting Functions "Using the Menu" (p.*

> [You're reading an excerpt. Click here to read official OLYMPUS](http://yourpdfguides.com/dref/4293379) [SP-810UZ user guide](http://yourpdfguides.com/dref/4293379) <http://yourpdfguides.com/dref/4293379>

 *8) Shooting closeups (Macro shooting) This function enables the camera to focus and shoot subjects at close distances. Using the self-timer After the shutter button is pressed all the way down, the picture is taken after a short delay. 1 1 P Select the macro option in the function menu.*

*Select the self-timer option in the function menu. P Y Off 2 12 Off 0.0 WB AUTO ISO AUTO 0.0 WB AUTO ISO AUTO 4 14M NORM 4 14M NORM MENU MENU 2 Off Use HI to select the setting option, and press the A button to set. Option Description Macro mode is deactivated. You can shoot the image at a closer range. 30 cm (11.8 in.)\*1 290 cm (114.2 in.*

*)\*2 This enables shooting as close as 5 cm/2 in. to the subject. 2 Use HI to select the setting option, and press the A button to set. Option Description The selftimer is deactivated. The self-timer lamp turns on for approx.*

*10 seconds, then blinks for approx. 2 seconds, and then the picture is taken. The self-timer lamp blinks for approx. 2 seconds, then the picture is taken. When your pet (cat or dog) turns its head towards the camera, its face is recognized and the picture is taken automatically.*

*Y Off Y 12 sec Macro Super Macro\*3 \*1 \*2 \*3 Y 2 sec When the zoom is at the widest (W) position. When the zoom is at the most telephoto (T) position. The zoom is automatically fixed. The flash (p. 19) and zoom (p. 18) cannot be set when [a Super Macro] is selected. Auto Release\*1 \*1 [Auto Release] is displayed only when the mode is [U] or [t]. 28 EN To cancel the self-timer after it starts Press the button. Adjusting the brightness (Exposure compensation) The standard brightness (appropriate exposure) set by the camera based on the shooting mode (except for M) can be adjusted brighter or darker to obtain a desired shot. Adjusting to a natural color scheme (White balance) For more natural coloring, choose a white balance option suited to the scene.*

*1 Select the white balance option in the function menu. 1 Select the exposure compensation option in the function menu. WB WB Auto P 0.0 Exposure Comp. 0.0 0.3 0.0 P 4 14M NORM 0.3 WB AUTO ISO AUTO WB AUTO ISO AUTO MENU 4 14M NORM MENU 2 Use HI to select the setting option, and press the A button to set. Option Description The camera automatically adjusts the white balance according to the shooting scene.*

*For shooting outdoors under a clear sky. For shooting outdoors under a cloudy sky. For shooting under tungsten lighting. For shooting under white fluorescent lighting. For setting the subtle shades of color that cannot be adjusted by Auto, Sunny, Cloudy, Incandescent, or Fluorescent.*

*2 Use HI to select the desired brightness, and press the A button. WB Auto f g h EN 29 Using the one touch white balance 1 Select the white balance option in the function menu. 2 Use HI to select [] or [], and face the camera toward white paper. Set the paper to fill the entire screen, and make sure that there is no shadow area. Perform this procedure under the light where the pictures are actually taken.*

*3 Press the button. The camera releases the shutter and the white balance is registered. The registered white balance is stored in the camera. The data will not be cleared by turning off the power. When the [] or [] whose white balance has already been registered is selected in Step 2, new white balance will be registered. When the white area is not large enough or when the color is too bright, too dark, or loud, the white balance cannot be registered. Return to Step 2. Or, set the other white balance. 2 Use HI to select the setting option, and press the A button to set. Option Description The camera automatically adjusts the sensitivity according to the shooting scene.*

*The camera uses a higher sensitivity compared to [ISO Auto] to minimize blur caused by a moving subject or by camera shake. The ISO sensitivity is fixed to the selected value. ISO Auto High ISO Auto Value In the ISO setting, although smaller values result in less sensitivity, sharp images can be taken under fully lit conditions. Larger values result in higher sensitivity, and images can be taken at fast shutter speeds even under low light conditions. However, high sensitivity introduces noise into the resulting picture, which may give it a grainy appearance. Selecting the ISO sensitivity Sequential shooting (Drive) Pictures are taken sequentially while the shutter button is held down. 1 Select the ISO setting option in the function menu. 1 Select the drive option in the function menu. P P 0.0 ISO 200 1/400 ISO 100 ISO 200 WB AUTO ISO 400 MENU 0.*

*0 WB AUTO ISO AUTO F3.0 Sequential 4 14M NORM MENU 30 EN Option o j\*1 c d e \*1 Description One frame is shot each time the shutter button is pressed. The images are taken sequentially while holding down the shutter button. The camera takes sequential shots at a faster speed than in [j]. The camera takes sequential shots at approximately 18 frames/sec.*

*The camera takes sequential shots at approximately 30 frames/sec. The shooting speed varies depending on the settings for [Image Size/Compression] (p. 34). The [Image Size] is limited. [c]: [n] or lower [d]: [3] or lower [e]: [2] or lower When set to [j], the flash (p.*

*19) cannot be set to [Redeye]. When set to other than [o] or [j], the flash is fixed to [\$Flash Off]. When set to [c], [d] or [e] the digital zoom (p. 18) is not available. The ISO sensitivity is fixed to [ISO Auto]. With settings other than [o], the focus, exposure and the white balance are fixed when the first frame is shot. EN 31 Using the playback functions Playing back panorama images Panorama images that were combined together using [Auto] or [Manual] can be scrolled for viewing. "Creating panoramic images (p mode)" (p. 25) Playing back W images 3D images shot with this camera can be played back on 3Dcompatible devices connected to this camera using an HDMI cable (sold separately). "Shooting 3D images (W mode)" (p.*

*27) When playing back 3D images, read the warnings in the instruction manual for the 3D-compatible devices carefully. 1 Select a panorama image during playback. "Viewing images" (p. 20) 4/30 1 2 3 Connect the 3D-compatible device and camera using the HDMI cable. For the connection and setting method, see "Connection via HDMI cable" (p. 46) Replay OK '11/10/26 00:00 2 Press the A button. Use the wheel controller or HI to select [3D Show] and then press the A button. Use the wheel controller or HI to select the 3D image to play back and then press the A button. Viewing area To control panorama image playback Zoom in/Zoom out: Press the A button to pause playback. Then turn the zoom lever to enlarge/shrink the image.*

*Playback direction: Press the A button to pause playback. Then press FGHI to scroll the image in the direction of the pressed button.*

[You're reading an excerpt. Click here to read official OLYMPUS](http://yourpdfguides.com/dref/4293379)

[SP-810UZ user guide](http://yourpdfguides.com/dref/4293379)

 *Pause: Press the A button. Restart scrolling: Press the A button. Stop playback: Press the button.*

*Slideshow MENU Set OK To start a slideshow, press the button. To stop the slideshow, press the or A button. 3D images are composed of JPEG files and MPO files. If any files are deleted on a computer, playback of 3D images may not be possible. 32 EN Menus for Shooting Functions The default settings of the function are highlighted in .*

*For information on using the menus, see "Using the Menu" (p. 8). Restoring the shooting functions to the default settings [Reset] I (Shooting menu 1) Reset Submenu 2 Application Restores the following menu functions to the default settings. · Shooting mode (p. 23) · Flash (p. 19) · Macro (p. 28) · Self-timer (p. 28) · Exposure compensation (p. 29) · White balance (p. 29) · ISO (p.*

*30) · Drive (p. 30) · Menu functions in [I, J, A] (p. 33 to 38) The settings will not be changed. Yes No EN 33 Selecting the image quality for still images [Image Size/Compression] I (Shooting menu 1) Image Size/Compression Submenu 1 Submenu 2 14M (4288x3216) 8M (3264x2448) 5M (2560x1920) 3M (2048x1536) Image Size 2M (1600x1200) 1M (1280x960) VGA (640x480) 16:9G (4288x2416) 16:9F (1920x1080) Compression Fine Normal Application Suitable for printing pictures over A3 (11x17 in.). Suitable for printing pictures up to A3 (11x17 in.). Suitable for printing pictures at A4 (8.5x11 in.). Suitable for printing pictures up to A4 size (8.5x11 in.). Suitable for printing pictures at A5 (5x7 in.).*

*Suitable for printing pictures at postcard size. Suitable for viewing pictures on a TV or using pictures on emails and web sites. Suitable for playing pictures on a widescreen TV and for printing on A3 or 11"x17". Suitable for playing pictures on a widescreen TV and for printing on A5 or 5"x7". Shooting at high quality.*

*Shooting at normal quality. "Number of storable pictures (still images)/Continuous recording length (movies) in the internal memory and cards" (p. 62, 63) Selecting the image quality for movies [Image Size/Image Quality] A (Movie menu) Image Size/Image Quality Submenu 1 Image Size Image Quality Submenu 2 720p VGA (640x480) QVGA (320x240) Fine/Normal Application Select the image quality based on the image size and frame rate. Select [Fine] to shoot with higher image quality. "Number of storable pictures (still images)/Continuous recording length (movies) in the internal memory and cards" (p. 62, 63) When [Image Size] is set to [QVGA], [Image Quality] is fixed to [Fine]. 34 EN Brightening the subject against backlight [Shadow Adjust] I (Shooting menu 1) Shadow Adjust Submenu 2 Auto Off On Application Automatically On when a compatible shooting mode is selected. The effect is not applied. Shoot with automatic adjustment to brighten an area that has become darker. When set to [Auto] or [On], [ESP/n] (p.*

*35) is automatically fixed to [ESP]. To focus on a moving subject continuously (AF Tracking) 1 Hold the camera to align the AF target mark on the subject and press the A button. 2 When the camera recognizes the subject, the AF target mark automatically tracks the subject movement to focus on it continuously. 3 To cancel the tracking, press the A button. Depending on the subjects or the shooting conditions, the camera may be unable to lock the focus or fail to track the subject movement. When the camera fails to track the subject movement, the AF target mark changes to red. Selecting the focusing area [AF Mode] I (Shooting menu 1) AF Mode Submenu 2 Application The camera focuses automatically. (If a face is detected, it is shown by a white frame\*1; when the shutter button is pressed halfway and the camera focuses, the frame turns to green\*2. If no face is detected, the camera chooses a subject in the frame and focuses automatically.) The camera focuses on the subject located within the AF target mark.*

*The camera tracks the subject movement automatically to focus on it continuously. Selecting the method for measuring the brightness [ESP/n] [ESP/n I (Shooting menu 1) ESP/n Submenu 2 Application Shoots to obtain a balanced brightness over the entire screen (Meters the brightness at the center and surrounding areas of the screen separately). Shoots the subject at the center during backlighting (Meters the brightness at the center of the screen). ESP Face/iESP 5 (spot) Spot AF Tracking \*1 When set to [ESP], the center may appear dark when shooting against strong backlighting. \*2 For some subjects, the frame may not appear or may take some time to appear.*

*If the frame blinks in red, the camera cannot focus. Try refocusing on the subject. EN 35 Shooting at higher magnifications than optical zoom [Digital Zoom] I (Shooting menu 1) Digital Zoom Submenu 2 Off On Application Disable digital zoom. Enable digital zoom. [Digital Zoom] is not available when [a Super Macro] (p.*

*28) is selected. The option selected for [Digital Zoom] affects the appearance of the zoom bar. "To take larger images" (p. 18) Images may not be stabilized if camera shake is too severe. When the shutter speed is extremely slow, such as when taking pictures at night, [Image Stabilizer] (still images) may not be as effective. Using the assist lamp for shooting a dark subject [AF Illuminat.] J (Shooting menu 2) AF Illuminat. Submenu 2 Off On Application The AF illuminator is not used. When the shutter button is pressed halfway down, the AF illuminator turns on to aid focusing. AF illuminator Reducing the blur caused by the camera shake when shooting [Image Stabilizer] (still images)/ [IS Movie Mode] (movies) J (Shooting menu 2) Image Stabilizer (still images)/ A (Movie menu) IS Movie Mode (movies) Submenu 2 Off On Application The image stabilizer is deactivated.*

*This is recommended for shooting when the camera is fixed in place on a tripod or other stable surface. The image stabilizer is activated. Default setting [Image Stabilizer] [On], [IS Movie Mode] [Off] There may be a noise coming from inside the camera when the shutter button is pressed with [Image Stabilizer] (still images) set to [On]. 36 EN Viewing the image immediately after shooting [Rec View] J (Shooting menu 2) Rec View Displaying icon guides [Icon Guide] J (Shooting menu 2) Icon Guide Submenu 2 Application No icon guide is displayed. The explanation of the selected icon will be displayed when a shooting mode or function menu icon is selected (position the cursor on the icon for a while to display the explanation). Program Auto Submenu 2 Application The image being recorded is not displayed. This allows the user to prepare for the next shot while following the subject in the monitor after shooting. The image being recorded is displayed. This allows the user to make a brief check of the image that was just taken. Off Off On On 3D P Icon guide Functions can be changed manually.*

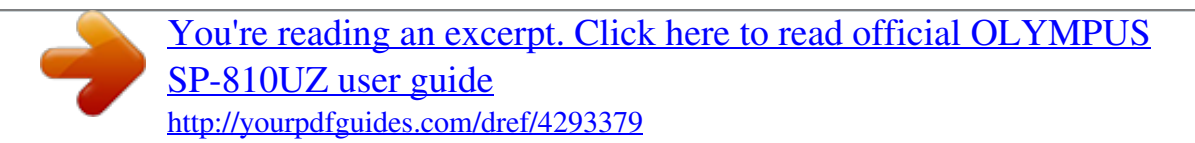

 *0.0 WB AUTO ISO AUTO Automatically rotating images shot with the camera in a vertical position during playback [Pic Orientation] J (Shooting menu 2) Pic Orientation During shooting, the [y] (p. 41) setting on the playback menu is set automatically. This function may not work properly if the camera is facing up or down during shooting. Submenu 2 Application Information about the vertical/ horizontal orientation of the camera during shooting is not recorded with images.*

*Images shot with the camera in a vertical position are not rotated during playback. Information about the vertical/ horizontal orientation of the camera during shooting is recorded with images. Images are automatically rotated during playback. 4 14M NORM MENU Imprinting the date of recording [Date Stamp] J (Shooting menu 2) Date Stamp Submenu 2 Off On Application Do not imprint the date. Stamp new photographs with the date of recording. When the date and time are not set, [Date Stamp] cannot be set. "Date, time, time zone, and language" (p. 15) The date stamp can not be deleted. [Date Stamp] is not available in [Panorama] or [3D] mode. The date stamp cannot be imprinted when taking sequential shots. Off On EN 37 Recording sound when shooting movies [R] [R A (Movie menu) R Submenu 2 Off On Application No sound is recorded. Sound is recorded. When set to [On], only the digital zoom can be used during movie recording. To record the movie with the optical zoom, set [R] (movie sound recording) to [Off]. 38 EN Menus for Playback, Editing, and Printing Functions The default settings of the function are highlighted in .*

*Cropping image [P] [P q (Playback menu) Edit P 1 Use HI to select an image, and press the A button. 2 Use the zoom lever to select the size of the cropping frame, and use FGHI to move the frame. Cropping frame Playing back pictures automatically [Slideshow] q (Playback menu) Slideshow Submenu 2 Submenu 3 Off/Cosmic/ Breeze/ Mellow/ Dreamy/ Urban Normal/ Fader/Zoom Application Selects the background music options. Selects the type of transition effect used between slides. Starts the slideshow. BGM Set OK 3 Press the A button after you have selected the area to trim. The edited image is saved as a separate image. Type Start Adding sound to still images [R] [R q (Playback menu) Edit R 1 Use HI to select an image. 2 Aim the microphone toward the sound source. Microphone During a slideshow, press I to advance one frame, H to go back one frame.*

*Changing the image size [Q] [Q q (Playback menu) Edit Q Submenu 3 C 640 x 480 E 320 x 240 Application This saves a high-resolution image as a separate image with a smaller size for use in e-mail attachments and other applications. 1 Use HI to select an image. 2 Use FG to select an image size and press the A button. The resized image is saved as a separate image. 3 Press the A button.*

*Recording starts. The camera adds (records) sound for approx. 4 seconds while playing back the image. EN 39 Retouching the skin and eyes [Beauty Fix] q (Playback menu) Edit Beauty Fix Depending on the picture, the editing may not be effective. Submenu 3 All Submenu 4 Application [Clear Skin], [Sparkle Eye] and [Dramatic Eye] are applied together.*

*Brightening areas that are dark due to backlight or other reasons [Shadow Adj] q (Playback menu) Edit Shadow Adj 1 Use HI to select an image, and press the A button. The edited image is saved as a separate image. Depending on the picture, the editing may not be effective. The retouching process may lower the image resolution. Clear Skin Makes skin look smooth and translucent. Select Soft/Avg/Hard the correction effect from 3 levels. Enhances the contrast of the eyes. Enlarges the subject's eyes. Retouching red eyes in flash shooting [Redeye Fix] q (Playback menu) Edit Redeye Fix 1 Use HI to select an image, and press the A button. The edited image is saved as a separate image.*

*Depending on the picture, the editing may not be effective. The retouching process may lower the image resolution. Sparkle Eye Dramatic Eye 1 Use FG to select a correction item, and press the A button. 2 Use HI to select an image for retouching, and press the A button. The retouched image is saved as a separate image. Erasing images [Erase] q (Playback menu) Erase Submenu 2 All Erase Application All images in the internal memory or card will be erased. Images are individually selected and erased. Deletes the image displayed. When [Clear Skin] is selected Use FG to select the retouching level, and press the A button. Clear Skin Soft Avg Hard Back MENU Set OK Sel.*

*Image Erase 40 EN When erasing pictures in the internal memory, do not insert the card into the camera. Protected images cannot be erased. Saving print settings to the image data [Print Order] q (Playback menu) Print Order "Print reservations (DPOF)" (p. 52) Print reservation can be set only for still images that are recorded to the card. To individually select and erase images [Sel.*

*Image] 1 Use FG to select [Sel. Image], and press the A button. 2 Use HI to select the image to be erased, and press the A button to add a R mark to the image. Turn the zoom lever to the W end to display an index view. Images can be quickly selected using the FGHI buttons.*

*Turn to the T end to return to the single frame display. Sel. Image 5/30 Protecting images [R] [R q (Playback menu) R Protected images cannot be erased by [Erase] (p. 21, 40), [Sel. Image] (p. 41), or [All Erase] (p. 41), but all images are erased by [Memory Format]/[Format] (p. 42). 1 Use HI to select an image. 2 Press the A button.*

*Press the A button again to cancel the settings. 3 If necessary, repeat Steps 1 and 2 to protect other images, and press the button. R mark OK Erase/Cancel MENU 3 Repeat Step 2 to select the images to be erased, and then press the button to erase the selected images. 4 Use FG to select [Yes], and press the A button. The images with a R mark are erased. Rotating images [y] [y q (Playback menu) y 1 Use HI to select an image. 2 Press the A button to rotate the image. 3 If necessary, repeat Steps 1 and 2 to make settings for other images, and press the button. The new picture orientations will be saved even after the power is turned off. To erase all images [All Erase] 1 Use FG to select [All Erase], and press the A button.*

*2 Use FG to select [Yes], and press the A button. EN 41 Menus for Other Camera Settings The default settings of the function are highlighted in . Erasing data completely [Memory Format]/[Format] r (Settings 1) Memory Format/Format Before formatting, check that no important data is left in the internal memory or card. Cards must be formatted with this camera before first use or after being used with other cameras or computers. Be sure to remove the card before formatting the internal memory.*

*Submenu 2 Yes No Application Completely erases the image data in the internal memory or card (including protected images).*

[You're reading an excerpt. Click here to read official OLYMPUS](http://yourpdfguides.com/dref/4293379)

[SP-810UZ user guide](http://yourpdfguides.com/dref/4293379)

 *Cancels formatting. Using an Eye-Fi card [Eye-Fi] r (Settings 1) Eye-Fi Submenu 2 Off On Application Disable Eye-Fi communication. Enable Eye-Fi communication. When using an Eye-Fi card, read the Eye-Fi card instruction manual carefully, and comply with the instructions. Use the Eye-Fi card in compliance with the laws and regulations of the country where the camera is used. In locations such as on an airplane, where the Eye-*

*Fi communication is prohibited, remove the Eye-Fi card from the camera, or set [Eye-fi] to [Off]. This camera does not support the Eye-Fi card's Endless mode. Copying images in the internal memory to the card [Backup] r (Settings 1) Backup Submenu 2 Yes No Application Backs up image data in the internal memory to the card. Cancels the backup. 42 EN Selecting a method for connecting the camera to other devices [USB Connection] r (Settings 1) USB Connection Turning on the camera with the q button [q Power On] [q r (Settings 1) q Power On Submenu 2 Application The camera is not turned on. To turn on the camera, press the n button. Press and hold the q button to turn the camera on in the playback mode. Submenu 2 Auto Storage Application When the camera is connected to another device, the settings selection screen is displayed. Select when connecting the camera to a computer via a storage device.*

*Select when transferring images without using the supplied [ib] (PC software) on Windows Vista/ Windows 7. Select when connecting to a PictBridgecompatible printer. No Yes MTP Saving the mode when the camera is turned off [KeepzSettings] r (Settings 1) KeepzSettings Submenu 2 Application The shooting mode is saved when the camera is turned off and is reactivated the next time the camera is turned on. The shooting mode is set to P mode when the camera is turned on. Print System requirements Windows : Windows XP Home Edition/ Professional (SP1 or later)/ Vista/Windows 7 : Mac OS X v10.3 or later Yes Macintosh No When using another system other than Windows XP (SP2 or later)/Windows Vista/Windows 7, set to [Storage]. Even if a computer*

*has USB ports, proper operation is not guaranteed in the following cases: Computers with USB ports installed using an expansion card, etc. Computers without a factory-installed OS and home-built computers Choosing the opening screen display [Pw On Setup] r (Settings 1) Pw On Setup Submenu 2 Off On Application No opening screen is displayed. The opening screen is displayed when the camera is turned on. EN 43 Selecting the camera sound and its volume [Sound Settings] s (Settings 2) Sound Settings Submenu 2 Sound Type q Volume Volume Submenu 3 1/2/3 0/1/2/3/4/5 0/1/2/3/4/5 Application Selects the camera sounds (operation sounds, shutter sound, and warning sound).*

*Selects the image playback volume. Selects the operation volume of camera buttons. Resetting the file names of pictures [File Name] s (Settings 2) File Name Folder name DCIM Folder name 100OLYMP File name Pmdd0001.jpg Submenu 2 Application This resets the sequential number for the folder name and file name whenever a new card is inserted.\*1 This is useful when grouping images on separate cards.*

*Even when a new card is inserted, this continues the numbering for the folder name and file name from the previous card. This is useful for managing all image folder names and files names with sequential numbers. Reset 999OLYMP Pmdd9999.jpg Auto Automatic numbering Automatic numbering Month: 1 to C (A=October, B=November, C=December) \*1 The number for the folder name is reset to 100, and the one for the file name is reset to 0001. Pmdd Day: 01 to 31 44 EN Adjusting the image processing function [Pixel Mapping] s (Settings 2) Pixel Mapping This function has already been adjusted at factory shipping, and no adjustment is needed right after purchase.*

*Approximately once a year is recommended. For best results, wait at least one minute after taking or viewing pictures before performing pixel mapping. If the camera is turned off during pixel mapping, be sure to perform it again. Adjusting the brightness of the monitor [s] s (Settings 2) s To adjust the monitor brightness 1 Use FG to adjust the brightness while viewing the screen, and then press the A button. s To adjust the image processing function Press the A button when [Start] (Submenu 2) is displayed. The check and adjustment of the image processing function starts. Back MENU Set OK Playing back images on a TV [TV Out] s (Settings 2) TV Out Submenu 2 Video Out Submenu 3 NTSC PAL HDMI Out 480p/576p 720p 1080i Off On Application Connecting the camera to a TV in North America, Taiwan, Korea, Japan, and so on. Connecting the camera to a TV in European countries, China, and so on. Set the signal format to be given priority. If the TV setting does not match, it is changed automatically.*

*Operate with the camera. Operate with the TV remote control. HDMI Control The factory default settings differ according to the region where the camera is sold. EN 45 To play back camera images on a TV Connection via AV cable 1 Use the camera to select the same video signal system as the one of connected TV ([NTSC]/[PAL]). 2 Connect the TV and camera. Connect to the TV video input jack (yellow) and audio input jack (white). Multi-connector Open the connector cover in the direction of the arrow. AV cable (supplied) Connection via HDMI cable 1 2 3 4 On the camera, select the digital signal format that will be connected ([480p/576p]/[720p]/[1080i]). Connect the TV and camera. Turn on the TV, and change "INPUT" to "VIDEO (an input jack connected to the camera).*

*" Turn on the camera, and use FGHI to select the image for playback. The TV video signal system varies depending on the countries and regions. Before viewing camera images on your TV, select the video output according to your TV's video signal type. When the camera is connected to the computer by the USB cable, do not connect the HDMI cable to the camera. HDMI micro connector (type D) Connect to the HDMI connector on the TV.*

*Open the connector cover in the direction of the arrow. Type A HDMI cable (sold separately: CB-HD1) 46 EN For details on changing the input source of the TV, refer to the TV's instruction manual. When the camera and TV are connected by both an AV cable and an HDMI cable, the HDMI cable will take priority. Depending on the TV's settings, the displayed images and information may become cropped. To operate images with the TV remote control 1 Set [HDMI*

*Control] to [On], and turn off the camera.*

*2 Connect the camera and TV with an HDMI cable. "Connection via HDMI cable" (p. 46) 3 First turn on the TV, and then turn on the camera. Operate by following the operation guide that is displayed on the TV. With some TVs, operations cannot be performed with the TV remote control even though the operation guide is displayed on the screen.*

> [You're reading an excerpt. Click here to read official OLYMPUS](http://yourpdfguides.com/dref/4293379) [SP-810UZ user guide](http://yourpdfguides.com/dref/4293379) <http://yourpdfguides.com/dref/4293379>

 *If operations cannot be performed with the TV remote control, set [HDMI Control] to [Off] and operate using the camera. Saving battery power between shots [Power Save] s (Settings 2) Power Save Changing the display language [l] [l s (Settings 2) l Submenu 2 Application The language for the menus and error messages displayed on the monitor is selected. Submenu 2 Off Application Cancels [Power Save]. When the camera is not being used for approx. 10 seconds, the monitor automatically turns off to save battery power.*

*Languages On To resume standby mode Press any button. EN 47 Setting the date and time [X] [X t (Settings 3) X "Date, time, time zone, and language" (p. 15). To check the date and time Press the INFO button while the camera is turned off. The current time is displayed for approx. 3 seconds. Choosing home and alternate time zones [World Time] t (Settings 3) World Time You will not be able to select a time zone using [World Time] if the camera clock has not first been set using [X]. Submenu 2 Home/Alternate x \*1 Submenu 3 x z -- -- Application The time in the home time zone (the time zone selected for x in submenu 2). The time in the travel destination time zone (the time zone selected for z in submenu 2). Select the home time zone (x).*

*Select the travel destination time zone (z). z\*1, 2 \*1 \*2 In areas where daylight saving time is in effect, use FG to turn daylight saving time ([Summer]) on. When you select a time zone, the camera automatically calculates the time difference between the selected zone and the home time zone (x) to display the time in the travel destination time zone (z). 48 EN Printing Direct printing (PictBridge\*1) By connecting the camera to a PictBridge-compatible printer, you can print images directly without using a computer. To find out if your printer supports PictBridge, refer to the printer's instruction manual.*

*\*1 PictBridge is a standard for connecting digital cameras and printers of different makers and printing out pictures directly. The printing modes, paper sizes, and other parameters that can be set with the camera vary depending on the printer that is used. For details, refer to the printer's instruction manual. @@[USB Connection] (p. @@@@@@The image is printed to fill the entire paper ([On]).*

*@@49). Press the A button. @@This prints all images stored in the internal memory or card. This prints one image in a multiple layout format. @@@@@@Press F to make a print reservation for the current image. @@"Print Reservations (DPOF)" (p. @@Submenu 5 Submenu 6 <X Date 0 to 10 Application This selects the number of prints. 9 Press the A button. Print Print Cancel Selecting [With] prints the images with the date. With/Without Selecting [Without] prints the images without the date.*

*Selecting [With] prints the file name on the image. With/Without Selecting [Without] does not print any file name on the image. (Proceeds to This selects a portion of the the setting image for printing. screen.) Back MENU Set OK 10 Use FG to select [Print], and press the [Print Info] screen is displayed. File Name A button. Printing starts. When [Option Set] is selected in [All Print] mode, When printing is finished, the [Print Mode Select] screen is displayed. Print Mode Select P To crop an image [P] [P 1 Use the zoom lever to select the size of the cropping frame, use FGHI to move the frame, and then press the A button. Print All Print Multi Print All Index Print Order Exit MENU Set OK To cancel printing Cropping frame 1 Press the button while [Do Not Remove USB Cable] is displayed.*

*@@@@@@@@Print reservations can be set only for the images stored on the card. @@Make changes using the original device. @@@@Use FG to select the quantity. Press the A button. @@This prints the image with the shooting date.*

*@@@@@@52). Use FG to select [U], and press the A button. @@52). Select either [<] or [U], and press the A button. @@52). Use FG to select [<], and press the A button. Use FG to select [Keep] and press the A button. @@Use FG to set the print quantity to "0". @@@@@@@@@@ Insert recharged batteries in the correct direction. "Inserting the battery and card" (p. @@@@@@ Condensation may have occurred. Turn off the power, and wait for the camera body to become acclimated to the surrounding temperature and dry out before taking pictures. "Vertical lines appear on the screen". The vertical lines may appear on the screen when the camera is pointed at an extremely bright subject under a clear sky and so on, but they do not appear in the final image. When shooting with [d] or [e], however, the vertical lines may appear in the final image.*

*"The light is caught in the picture". Shooting with flash in dark situations results in an image with many flash reflections on dust in the air. Card/Internal memory "An error message is displayed". "Error message" (p. 55) Shutter button "No picture is taken when the shutter button is pressed". Cancel sleep mode. To save battery power, the camera automatically goes into sleep mode and the monitor turns off if there is no operation for 3 minutes when the camera is turned on. No picture is taken even if the shutter button is fully pressed in this mode. Operate the zoom lever or other buttons to restore the camera from sleep mode before taking a picture. If the camera is left for another 12 minutes, it automatically turns off.*

*Press the n button to turn the camera on. Press the q button to switch to the shooting mode. Wait until #(flash charge) stops blinking before taking pictures. Date and time function "Date and time settings return to the default setting". If the batteries are removed and left out of the camera for about 3 days\*1, the date and time settings return to the default setting, and must be reset.*

*\*1 The time until the date and time settings return to the default setting varies depending on how long the batteries have been loaded. "Date, time, time zone, and language" (p. 15) Miscellaneous "The camera makes a noise when taking pictures". The camera may activate the lens and make a noise even if no operation is performed. This is because the camera automatically performs actions of auto focus as far as it is ready to shoot.*

*54 EN Error message When one of the messages below is displayed on the monitor, check the corrective action. Error message Corrective action Card problem Insert a new card. Card problem The card write-protect switch is set to the "LOCK" side. Release the switch. Internal memory problem · Insert a card. · Erase unwanted images.\*1 Card problem · Replace the card. @@@@@@Problem with selected image Use photo retouch software, etc. to view the image on a computer. @@to The Image Cannot edit the image on a computer.*

*Be Edited Battery problem Charge the battery. @@Printer problem Load paper into the printer.*

[You're reading an excerpt. Click here to read official OLYMPUS](http://yourpdfguides.com/dref/4293379) [SP-810UZ user guide](http://yourpdfguides.com/dref/4293379)

 *Printer problem Refill the ink in the printer. Printer problem Remove the jammed paper. Printer problem Return to the status where the printer can be used. @@@@All data will be erased. @@@@@@Pressing the shutter button halfway (p. 17) Set [AF Mode] (p. 35) to [Face/iESP] Taking a picture in [AF Tracking] mode (p. @@ Taking a picture of subjects where autofocus is difficult In the following cases, after focusing on an object (by pressing the shutter button halfway down) with high contrast at the same distance as the subject, compose the shot, and take the picture.*

*It is also effective to compose the shot by holding the camera vertically to focus, and then returning to the horizontal position to take the picture. When objects are at different distances Fast-moving object The subject is not in the center of the frame Subjects with low contrast When extremely bright objects appear in the center of the screen 56 EN Camera shake "Taking pictures without camera shake" Taking pictures using [Image Stabilizer] (p. 36) The image pickup device shifts to correct for camera shake even if the ISO sensitivity is not increased. This function is also effective when taking pictures at a high zoom magnification. Shooting movies using [IS Movie Mode] (p.*

*36) Select [C Sport] in the scene mode (p. 23) The [C Sport] mode uses a fast shutter speed and can reduce the blur incurred by a moving subject. Taking pictures at a high ISO sensitivity If a high ISO sensitivity is selected, pictures can be taken at a high shutter speed even at locations where a flash cannot be used. "Selecting the ISO sensitivity" (p. 30) Taking pictures using exposure compensation (p.*

*29) Adjust the brightness while viewing the screen for taking the picture. Normally, taking pictures of white subjects (such as snow) results in images that are darker than the actual subject. Use the exposure compensation to adjust in the positive (+) direction to express whites as they appear. When taking pictures of black subjects, on the other hand, it is effective to adjust in the negative (-) direction. Color hue "Taking pictures with colors at the same shade as they*

*appear" Taking pictures by selecting white balance (p. 29) Best results in most environments can normally be obtained with the [WB Auto] setting, but for some subjects, you should try experimenting with different settings. (This is especially true for sunshade under a clear sky, mixed natural and artificial light settings, and so on.) Exposure (brightness) "Taking pictures with the right brightness" Taking pictures of a subject against a backlight Faces or backgrounds are bright even when shot against backlight. [Shadow Adjust] (p. 35) Taking pictures using [Face/iESP] (p.*

*35) Appropriate exposure is obtained for a face against backlight, and the face is brightened. Taking pictures using [n] for [ESP/n] (p. 35) Brightness is matched with a subject in the center of the screen and the image is not affected by background light. Taking pictures using [Fill In] (p. 19) flash A subject against backlight is brightened. Taking pictures of a white beach or snow scene Set the mode to [q Beach & Snow] (p. 23) Image quality "Taking sharper pictures" Taking pictures with the optical zoom Avoid using digital zoom (p. 36) to take pictures. Taking pictures at a low ISO sensitivity If the picture is taken with a high ISO sensitivity, noise (small colored spots and color unevenness that were not in the original image) can occur, and the image can appear grainy. "Selecting the ISO sensitivity" (p.*

*30) EN 57 Panorama "Taking pictures so that the frames are stitched smoothly" A tip for panoramic shooting Taking pictures by pivoting with the camera at the center prevents shifting of the image. When taking pictures of close objects in particular, pivoting with the lens end at the center produces favorable results. [Panorama] (p. 25) Playback/Editing tips Playback "Playing images in the internal memory and card" Remove the card and display the images in internal memory "Inserting the battery and card" (p. 11) "Viewing images with high picture quality on a highdefinition TV" Connect the camera to the TV using an HDMI cable (sold separately) "To play back camera images on a TV" (p.*

*46) Batteries "Making batteries last longer" Set [Power Save] (p. 47) to [On] Editing "Erasing the sound recorded to a still image" Record over the sound with silence when playing back the image "Adding sound to still images [R]" (p. 39) 58 EN Appendix Camera care Exterior · Wipe gently with a soft cloth. If*

*the camera is very dirty, soak the cloth in mild soapy water and wring well. Wipe the camera with the damp cloth and then dry it with a dry cloth. If you have used the camera at the beach, use a cloth soaked in clean water and wrung well. Monitor · Wipe gently with a soft cloth. Lens · Blow dust off the lens with a commercial blower, then wipe gently with a lens cleaner. Do not use strong solvents such as benzene or alcohol, or chemically treated cloth. Mold may form on the lens surface if the lens is left dirty. Battery/USB-AC adapter · Wipe gently with a soft, dry cloth. · · Caution: There is a risk of explosion if the battery is replaced with the incorrect battery type. Dispose of the used battery following the instructions. (p. 66) Power consumption by the camera varies depending on which functions are used.*

*During the conditions described below, power is consumed continuously and the battery becomes exhausted quickly. · The zoom is used repeatedly. · The shutter button is pressed halfway repeatedly in shooting mode, activating the auto focus. · A picture is displayed on the monitor for an extended period of time. · The camera is connected to a printer. Using an exhausted battery may cause the camera to turn off without displaying the battery level warning. The included USB-AC adapter F-2AC is designed to be used only with this camera. Other cameras cannot be charged with this USB-AC adapter. Do not connect the included USB-AC adapter F-2AC to equipment other than this camera. For plug-in type USB-AC adapter: The included USB-AC adapter F-2AC is intended to be correctly orientated in a vertical or floor mount position.*

*· · · · Storage · When storing the camera for extended periods, remove the battery, USB-AC adapter and card, and keep in a cool, dry place that is well ventilated. · Periodically insert the battery and test the camera functions. Avoid leaving the camera in places where chemical products are handled since this may result in corrosion. Using a separately sold AC adapter The USB-AC adapter F-3AC (sold separately) can be used with this camera. Do not use any AC adapter other than the dedicated one.*

*When using F-3AC, be sure to use the USB cable included with this camera.*

[You're reading an excerpt. Click here to read official OLYMPUS](http://yourpdfguides.com/dref/4293379)

[SP-810UZ user guide](http://yourpdfguides.com/dref/4293379)